## **WinFG Help Index**

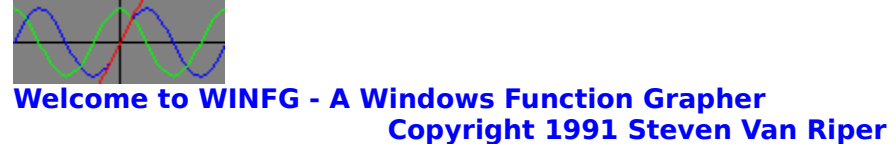

#### **Version 1.0**

WinFG is designed to allow the user to view the Cartesian graphs of mathematical functions. The user can enter from one to four functions, the bounds for the  $x$  and  $y$  axes, and other pertinent information. WinFG then displays the graph on the screen in accordance with the settings specified by the user.

#### **This is public domain software. This product may not be sold.**

## **Topics**

Zoom/Unzoom Short Cuts Function Syntax Error Handling WINFG.INI **BackGround** 

## **Commands**

File **Edit Settings** Redraw

#### **Bugs**

Bugs

# **File Commands**

This menu selection allows you to access the file related services of WINFG. WinFG does not have document files per se, however, all settings can be preserve from one session to another (see WINFG.INI).

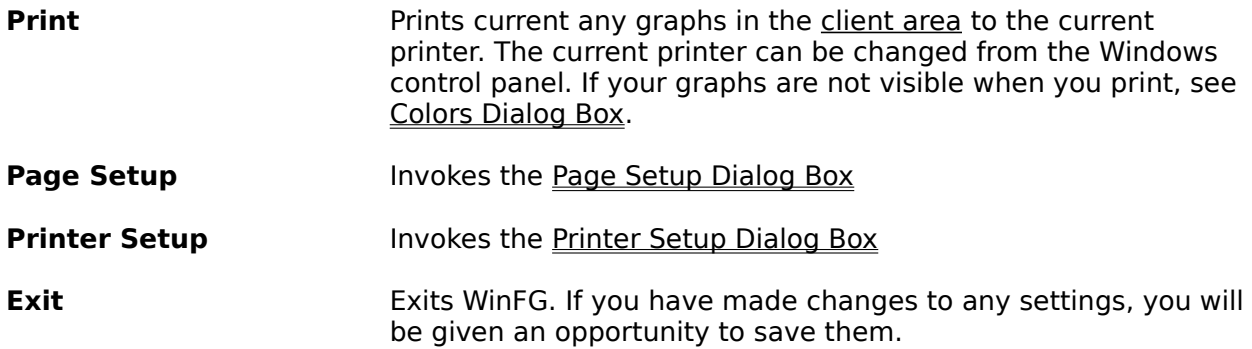

# **Edit Commands**

The edit menu provides alternate access to the zoom/unzoom function. It also lets you export a bitmap to other programs.

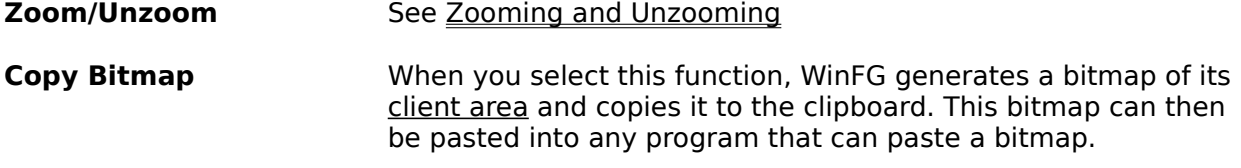

# **Settings Commands**

This menu selection allows you to change WinFG's settings. Most changes made through this menu can be preserved in WINFG.INI if you like.

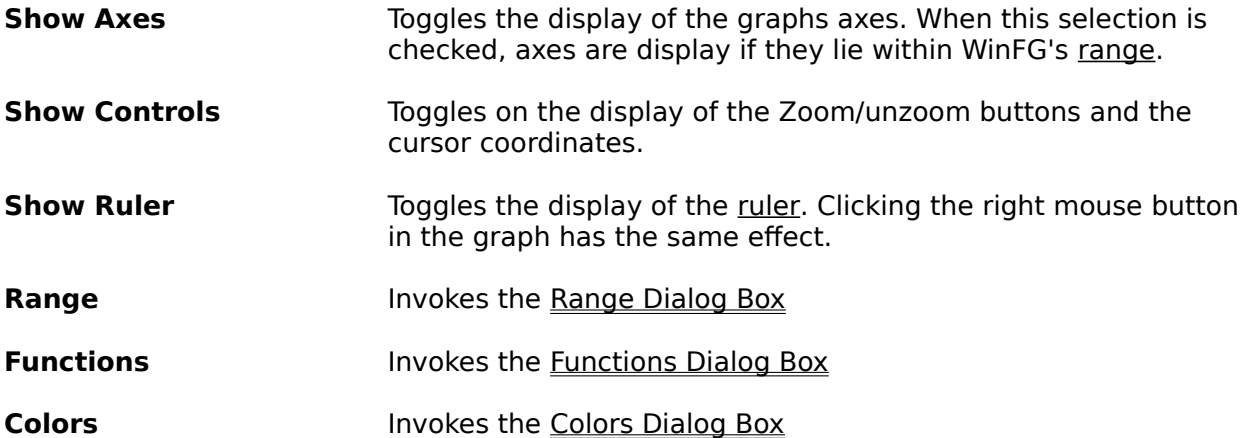

# **Redraw Command**

Selecting this menu item causes WINFG to redraw itself in accordance with the current settings

## **Zoom/Unzoom**

WinFG allows you to change a graph's range visually with the mouse in addition to using the Range Dialog Box. Zooming allows you to select a rectangle within the graph and have it fill the whole graph. Unzooming allows you to select a rectangle within the graph window and have the current graph shrunk to fit in that rectangle.

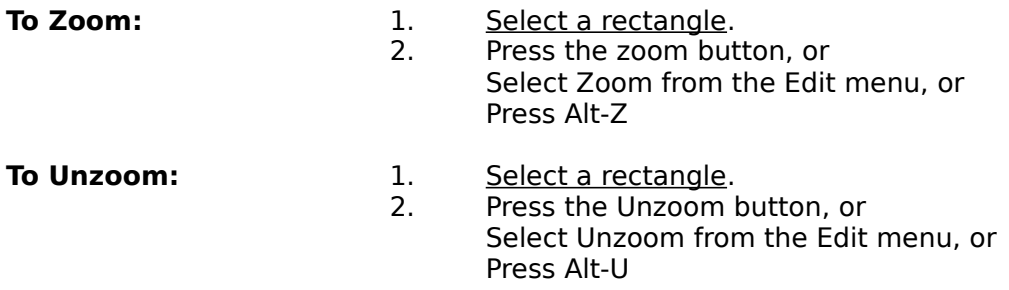

The selection box remains on screen after you zoom or unzoom. This makes it easy to undo your action. Press ESC to erase a selection box you no longer want.

# **Shortcuts**

Here are some useful shortcuts for getting around in WinFG:

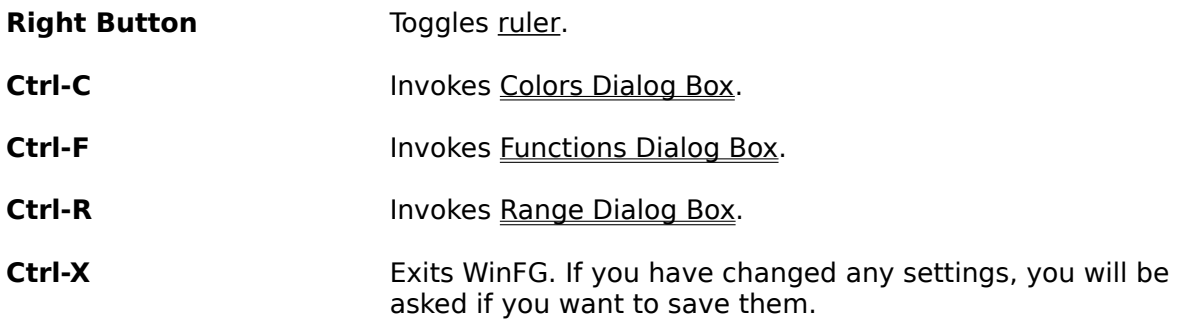

# **Function Syntax**

The functions you ask WinFG to graph are expressed algebraically using the familiar computer versions of mathematical operators. You can also use any combination of predefined functions. Several useful constants have been included as well. Your functions can contain any valid combination of the following elements:

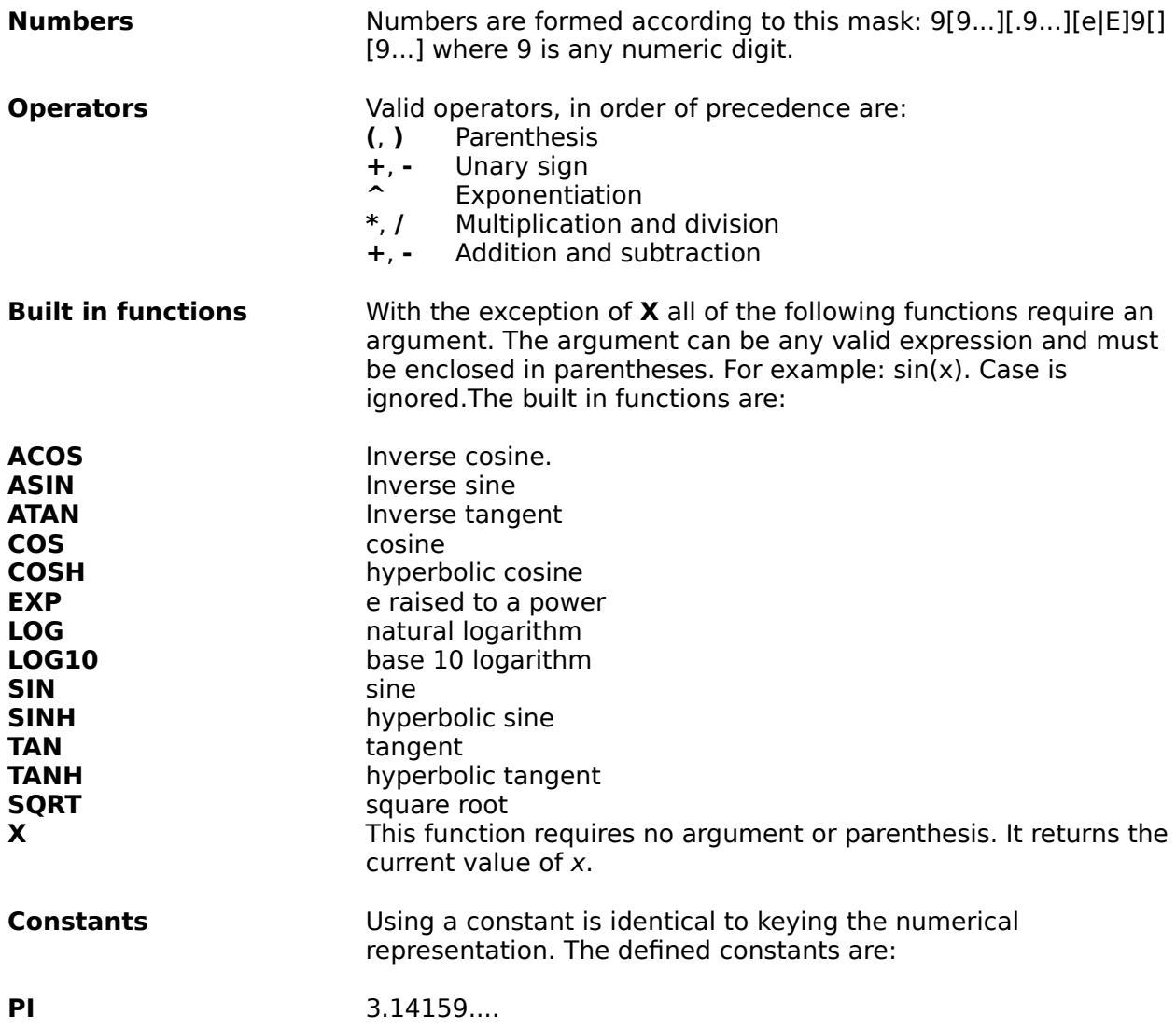

# **Error Handling**

Whenever WinFG encounters an arithmetic error while graphing your functions, it displays a dialog box giving you details about the error and offering you the option to either continue until the next error or ignore future errors for that function.

### **WINFG.INI**

WinFG stores its default settings in WINFG.INI. If this file does not exist, it will be created in your Windows directory. It is a plain text file that can be edited with any text editor capable of reading and writing flat ASCII files. The files consists of four sections whose headings are enclosed by brackets. Each section has several keywords defining some part of WinFG's operation.

Whenever you change one of these settings through a dialog box within WinFG, you will be prompted to save them to WINFG.INI when you exit.

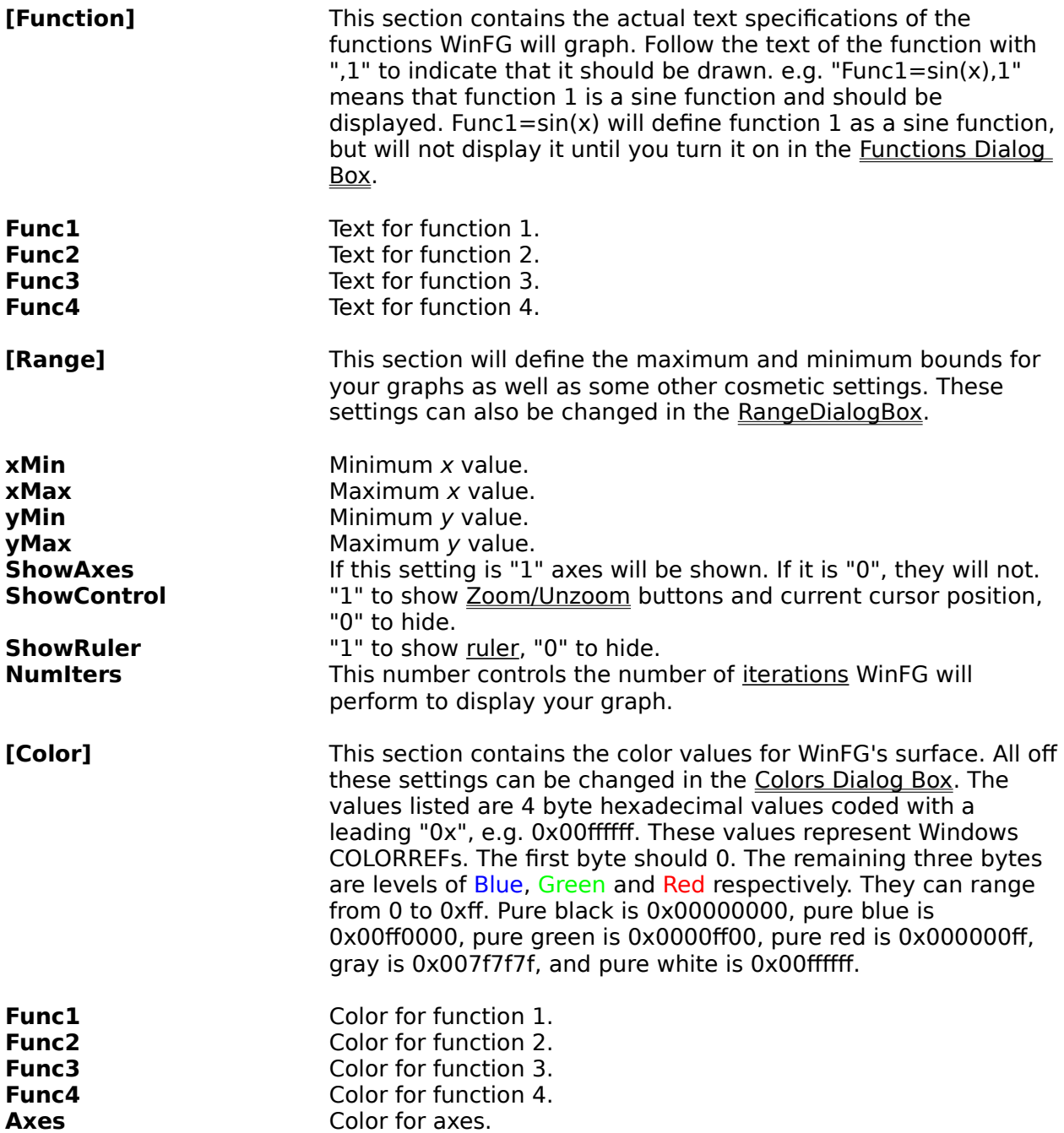

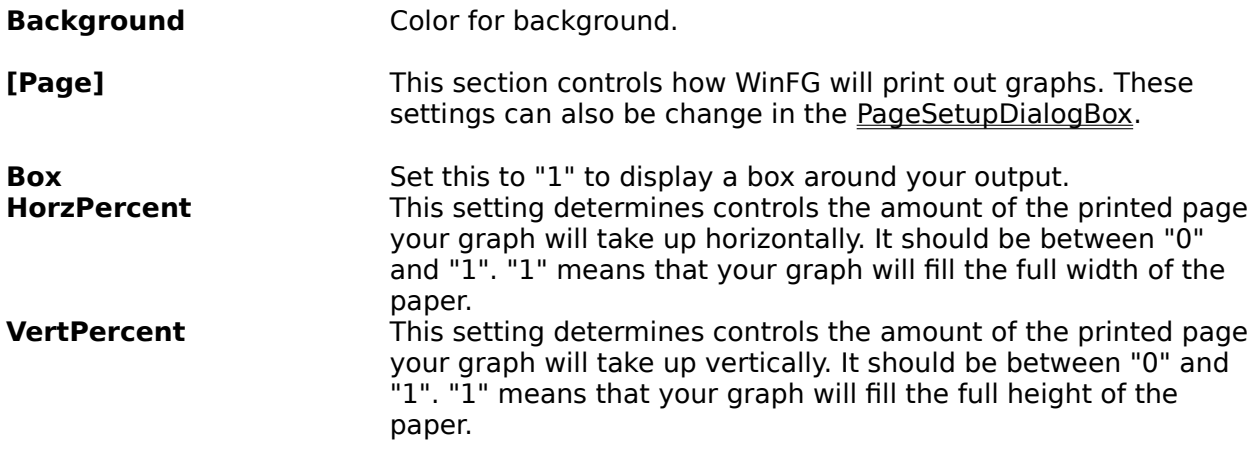

# **Page Setup Dialog Box**

This dialog box allows you to configure how WinFG will print. The settings in this dialog box will can be preserve from session to Session if you wish. The available options are:

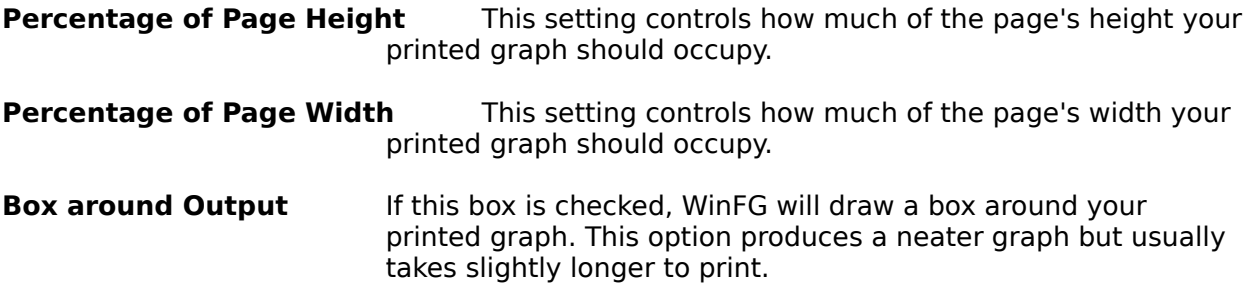

# **Printer Setup Dialog Box**

This dialog box is owned by your printer driver. You can change, add, or delete printer drivers from the control panel. WinFG only works with your current printer.

## **Range Dialog Box**

This dialog box allows you to manually set the range that WinFG will plot over. The settings here will be preserved in WINFG.INI if you wish. For the minimum and maximum values, you may use either a number or a valid WinFG expression (See Function Syntax). You can also set the range using the <u>Zoom/Unzoom</u> feature. Show Axes, Show Controls, and Show Ruler can also be set through Settings Commands. The available settings are:

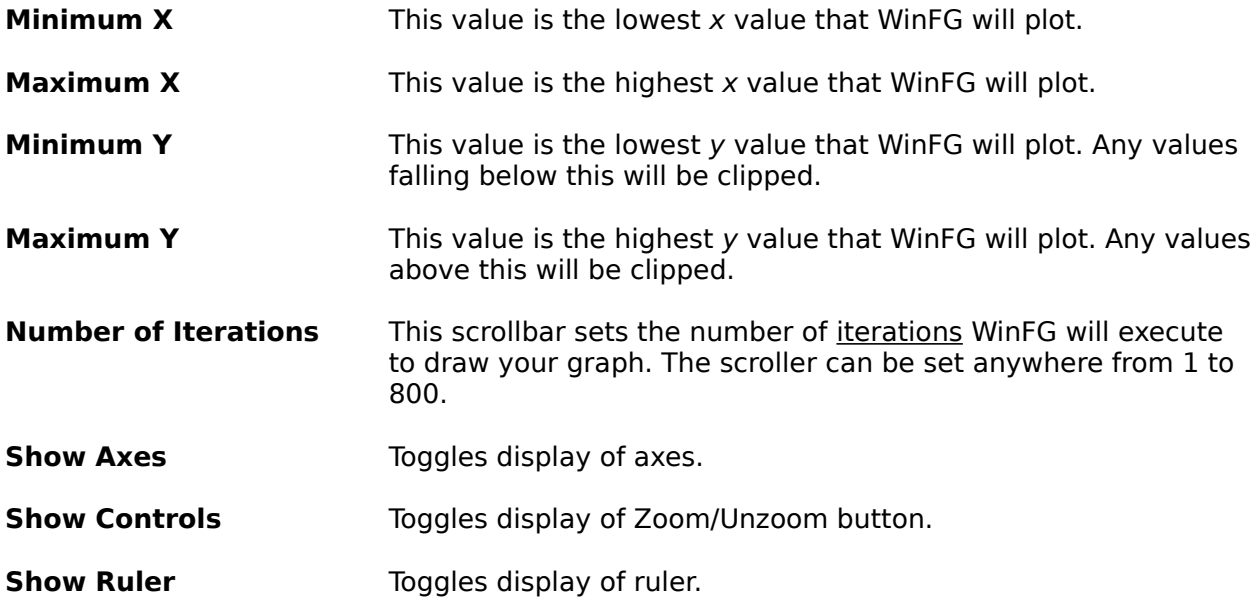

# **Functions Dialog Box**

This dialog box allows you to enter the functions you want WinFG to graph. There are four text fields in this dialog box. One four each function WinFG can display. In addition, there are four check boxes. If the box next to a function is checked, WinFG will draw that function, otherwise it will not. The information from this dialog box can be saved in WINFG.INI if you like.

## **Colors Dialog Box**

This dialog box allows you to customize the colors WinFG uses to display itself. All of WinFG's color settings can be preserved in WINFG.INI if you wish. There are six screen elements whose color you can control. The first four are the functions WinFG will graph. These are identified by the function's text representation, i.e. if you define function 1 as "sin(x)" then the first option will be labeled "sin(x)". The next elements are WinFG's axes. Note that the  $x$ axis will only be drawn if zero lies between the minimum and maximum  $x$  values and the  $y$ axis will only be drawn if zero lies between the minimum and maximum y values as specified in the Range Dialog Box. The final screen element is WinFG's background.

To change a screen element's color, select the button corresponding to that element. Then use the three scroll bars to vary the Red, Blue, and Green levels. There box above the scroll bars will change color to show you how the final product will look.

**Note:** With the exception of WinFG's background, all screen elements are solid colors. i.e. if you are using a sixteen color Window's driver, you will never see more than sixteen colors no matter how much you experiment with the scroll bars. WinFG's background, however, will be dithered to approximate colors other than the available pure colors.

**Printing Colors:** If your graphs are not appearing when you print, the trouble may be that the color you chose is too light. Since most printers are monochrome devices, Windows must convert screen colors to either black, white, or dithered gray scales. Since all the lines on your graph are solid colors, Window's will map them to either black or white. Try choosing a darker color.

## **Background**

**WinFG Version 1.0** was written in Borland C++ over a period of 5 months. I wrote it mainly to learn more about programming for Windows. The roots of this particular application go back the late seventies when I first had the opportunity to use a personal computer. It was a TRS-80 model I with 16 kilobytes of RAM. One of the first programs I ever wrote plotted a simple sine wave graph. The resolution was something like 128 by 75 -- strictly monochrome. A far cry from the 800 by 600 by 256 colors I am using now. The parameters of that program could only be changed by editting the source code and rerunning. The logic to parse and evaluate mathematical functions was very challenging to write and is the cornerstone WinFG. The help system was composed on Microsoft Word for Windows. This program is hereby released into the public domain. This software may not be sold. Enjoy!

### **Files**

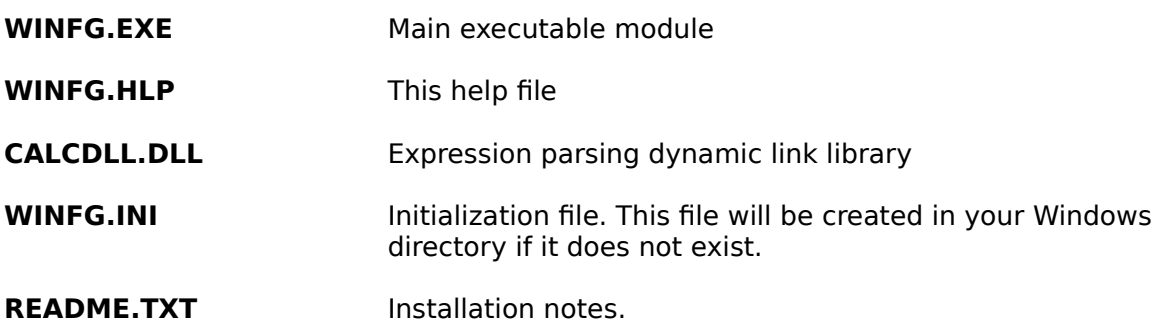

Please forward any bugs, suggestions, or comments to:

**Steven Van Riper Compuserve    76646,1346**

# **Bugs**

Please report any bugs or problems to:

**Steven Van Riper Compuserve 76646,1346**

#### **Select a rectangle**

Position the mouse at the upper left corner of the rectangle you wish to select. While holding down the left button, drag out a rectangle until it is the size you want. To clear a selected rectangle, press escape. If you want to change a selected rectangle, simply select a new one.

### **Client Area**

Portion of an application program's window excluding the window borders, menu, and caption area.

#### **Range**

WinFG displays any graphs selected by the user varying the x value from the minimum x to the maximum x specified, and clipping any y values to be within the minimum y and the maximum y specified.

#### **Ruler**

The ruler is a dashed crosshatch that extends from the borders of the client area to the mouse cursor's position. When the mouse cursor is moved, the ruler follows it.

#### **Arithmetic Error**

An arithmetic error occurs any time and illegal arithmetic operation occurs such as division by zero. It will also occur on overflow or underflow conditions.

#### **Iterations**

Iterations are the number of points WinFG calculates in displaying a graph. The more iterations, the smoother the curves and the slower the process.